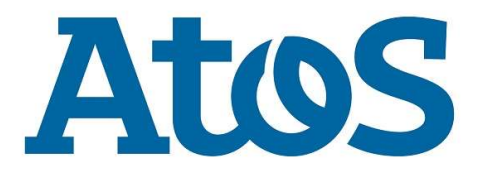

# **OpenScape** Business V2R7

### Configuração com SIP Trunk Vivo

12. novembro 2019

Unify – Atos Collaboration Solutions São Paulo Brasil

#### **Indice**

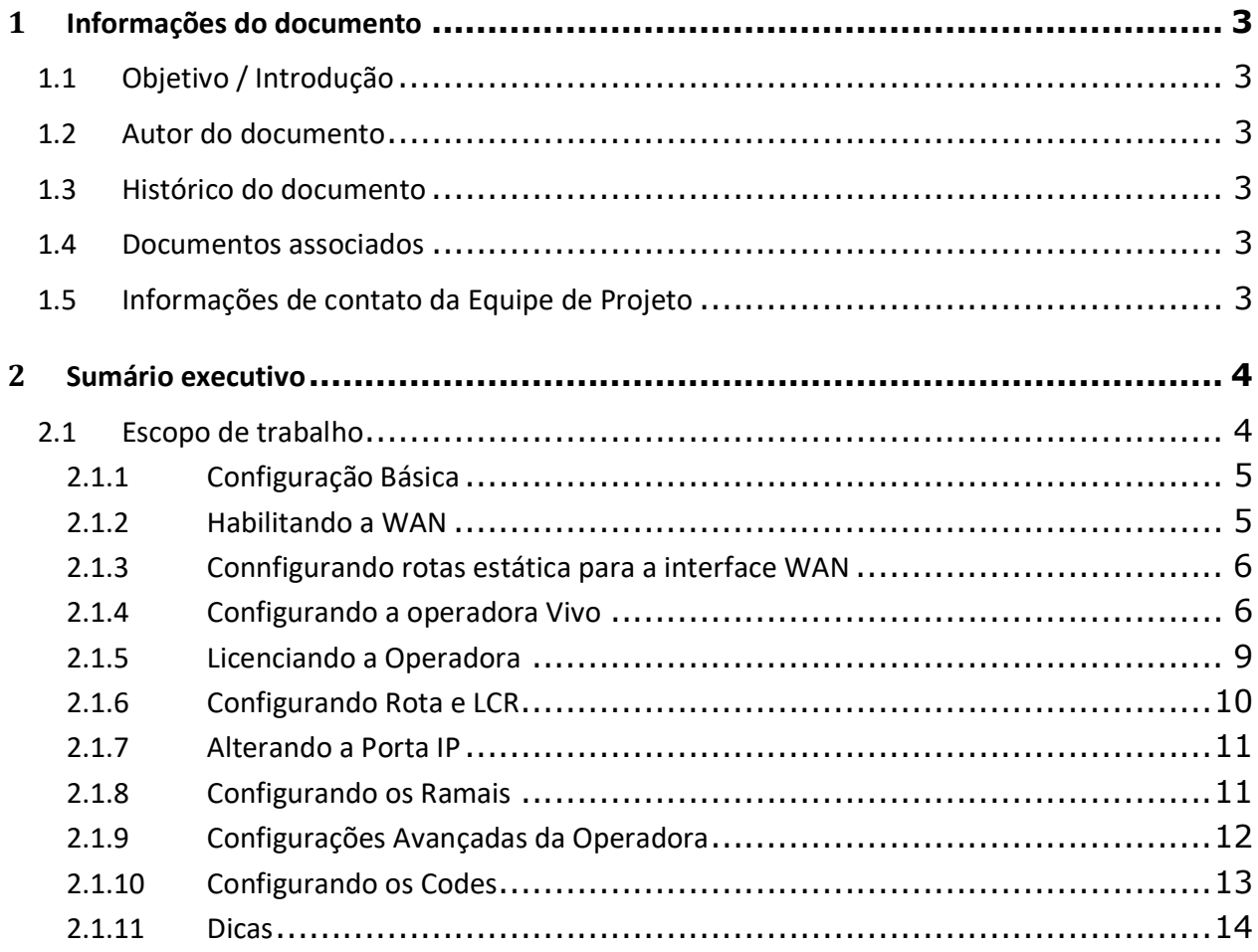

## 1 Informações do documento

#### 1.1 Objetivo / Introdução

O objetivo deste documento é instruir como configurar os 4 tipos de links (SIP) da Operadora Vivo com o OpenScape Business V2R7.1.

#### 1.2 Autor do documento

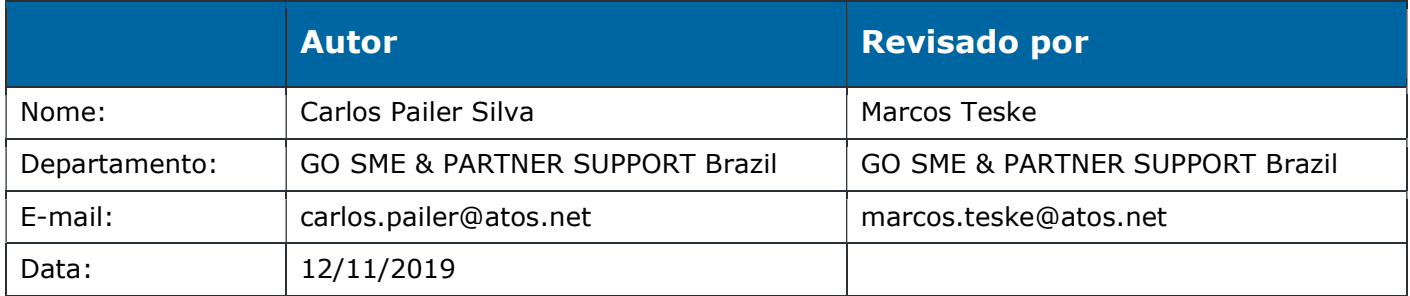

#### 1.3 Histórico do documento

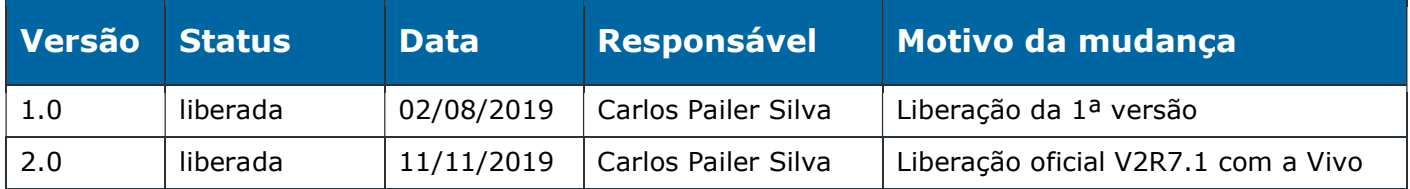

#### 1.4 Documentos associados

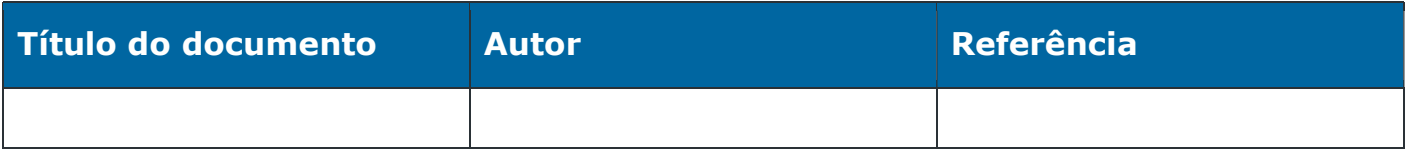

#### 1.5 Informações de contato da Equipe de Projeto

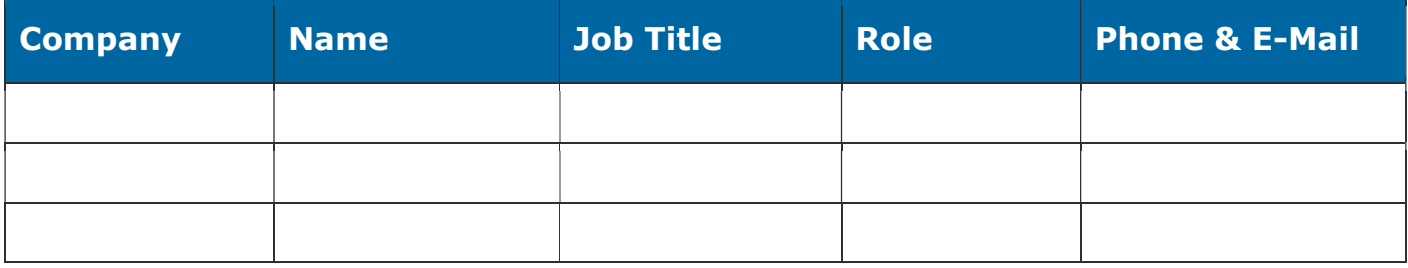

### 2 Sumário executivo

#### 2.1 Escopo de trabalho

Neste serviço SIP a Vivo te entrega um roteador onde deve ser conectado com o OSBiz através da porta WAN, além disso a Vivo precisa informar alguns dados como IP, Máscara, Gateway.

Primeiro passo para configurar um link Vivo SIP no OSBiz é identificar qual dos tipos de link está sendo entregue pela Vivo, entenda as diferenças.

Tipo1 = o Proxy de sinalização SIP é sempre o 10.210.81.16 e os RTP podem variar da rede 10.212.0.0 ou 10.166.0.0, então é preciso definir estar redes nas rotas estaticas para a porta WAN.

Tipo2 e 3 = o Proxy de sinalização SIP é sempre o 192.168.25.1 e Provy RTP é o mesmo Ip do SIP, o que difere entre um e outro é que o tipo 3 tem a faixa DRR (MSN) e o tipo 2 somente fornece o piloto chave para chamadas de entradas.

Tipo 4 = o proxy balanceador sempre é 10.255.240.111, porem precisamos saber os Proxy SIP e de Mídia (RTP) que alteram por região, vamos usar este como modelo devido a ser o mais comum e mais complexo, neste caso precisa ser configurado os IP de Outband Proxy para receber chamadas.

Exemplo de Topologia:

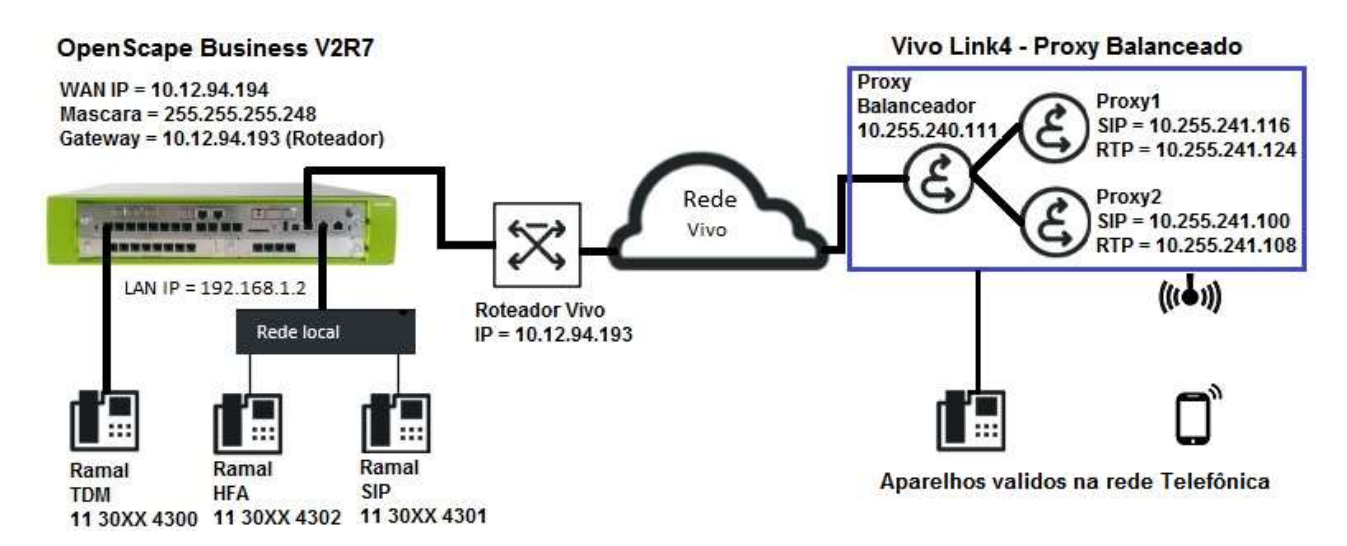

#### 2.1.1 Configuração Básica

No OSBiz:

Faça a Instalação Básica de todo sistema, colocando código do País, Cidade e Prefixo (não apague o Prefixo Int.)

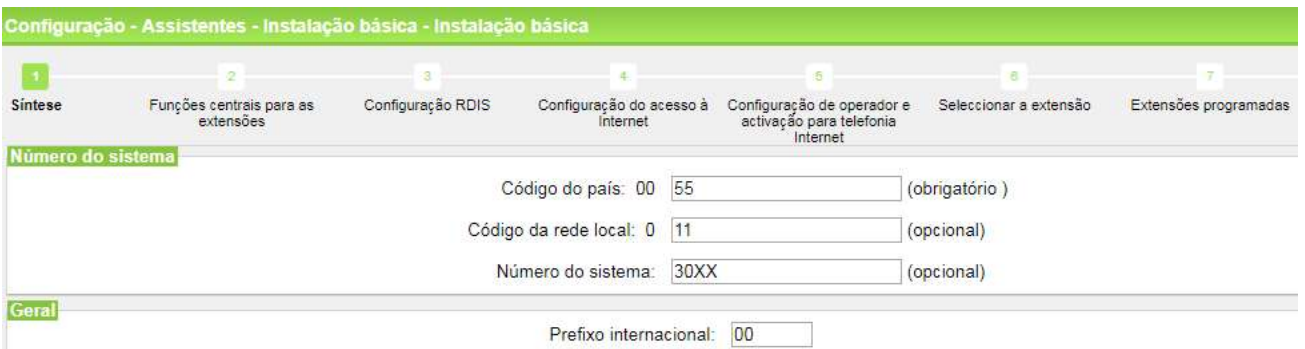

Habilite o acesso Externo, no Encaminhador Default coloque o Gateway da rede LAN (não o da WAN).

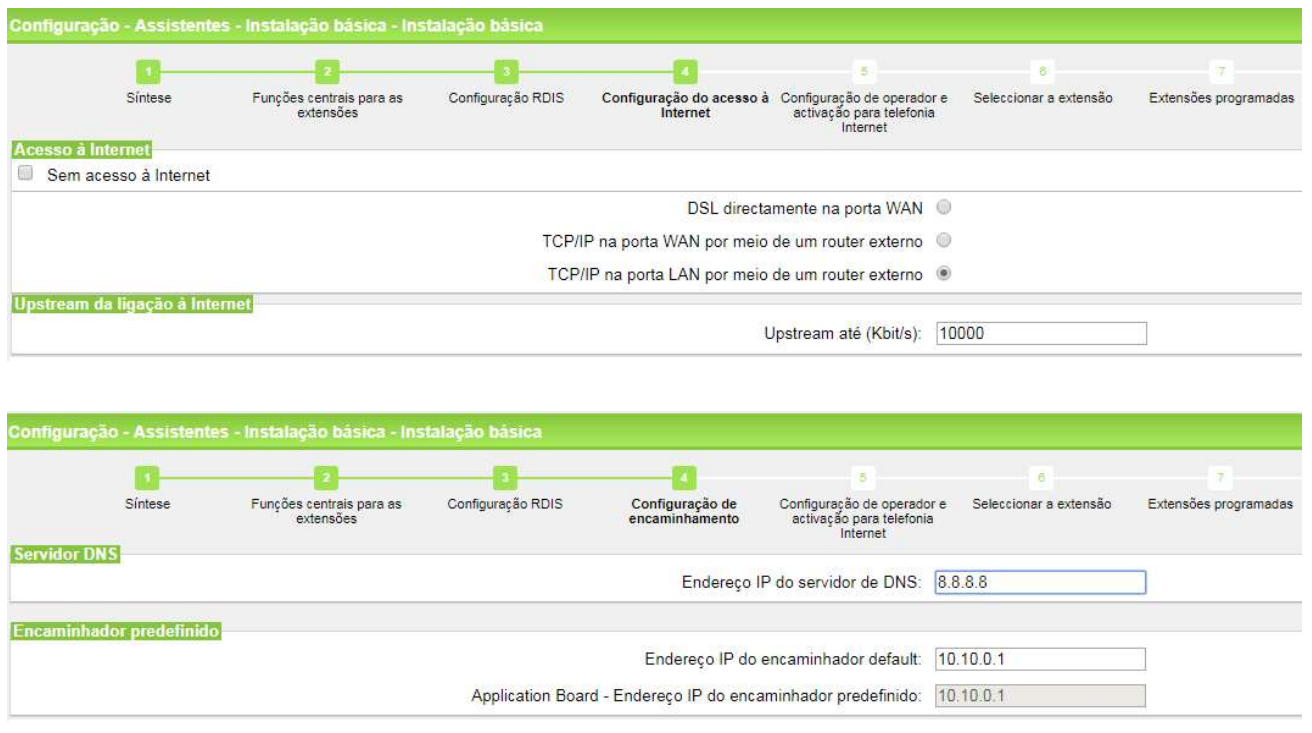

#### 2.1.2 Habilitando a WAN

Habilite a Interface WAN em: Modo Perito -> Interface de rede, na tela nova Placa-mãe LAN1 (WAN), colocando o IP e a máscara fornecidos pela Vivo (Não ative o flag NAT).

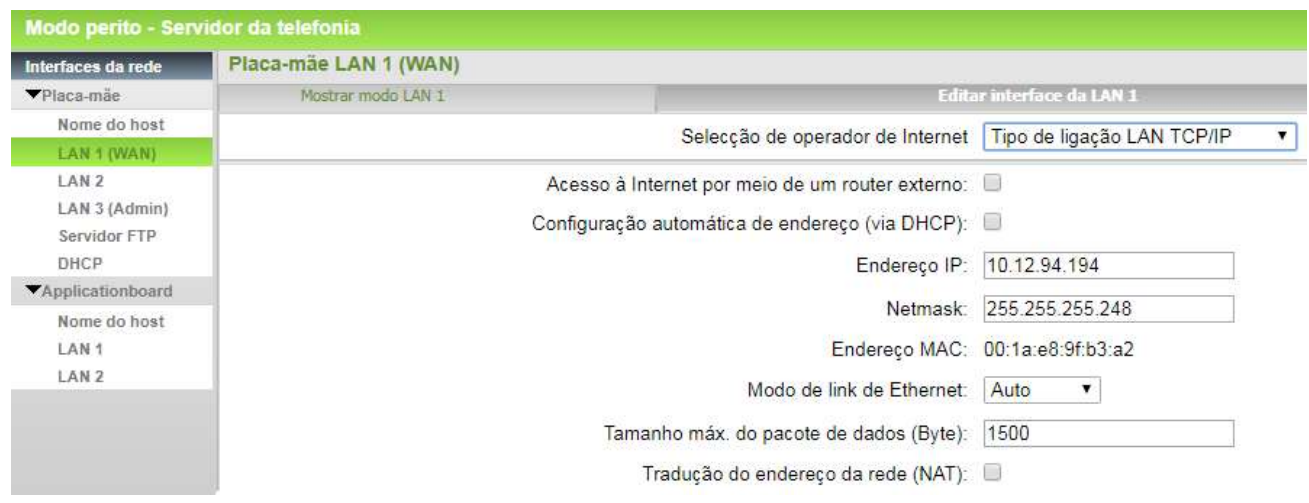

#### 2.1.3 Configurando rotas estática para a interface WAN

Faça as rotas estáticas em: Modo Perito -> Encaminhamento, na nova tela Encaminhamento IP -> Placa-mãe -> Rotas estáticas -> Adicionar rota estática, utilizando o Gateway fornecido para a rede da WAN.

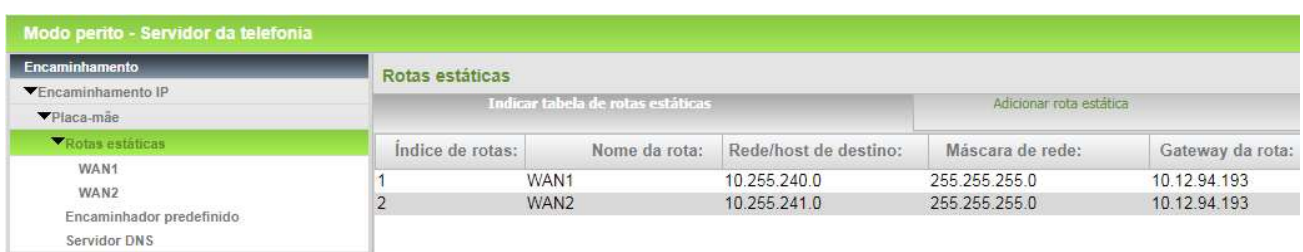

Neste exemplo do link tipo 4 sempre vai ser das redes 10.255.240.0 e 10.255.241.0, com a máscara 255.255.255.0 para o destino Gateway de rede informado pela Vivo (este IP é na mesma faixa de rede da interface WAN).

No tipo 1 precisa fazer 3 regras 10.210.0.0, 10.212.0.0 e 10.166.0.0, com mascara 255.255.255.0 para o destino Gateway de rede.

No tipo 2 e 3 a rede declarada é sempre 192.168.25.1.

#### 2.1.4 Configurando a operadora Vivo

Configure a ITSP via Configuração -> Telefonia central -> Telefonia Internet. Em Síntese certifique os campos Código de país, Código da rede local e Numero do sistema com o prefixo do link.

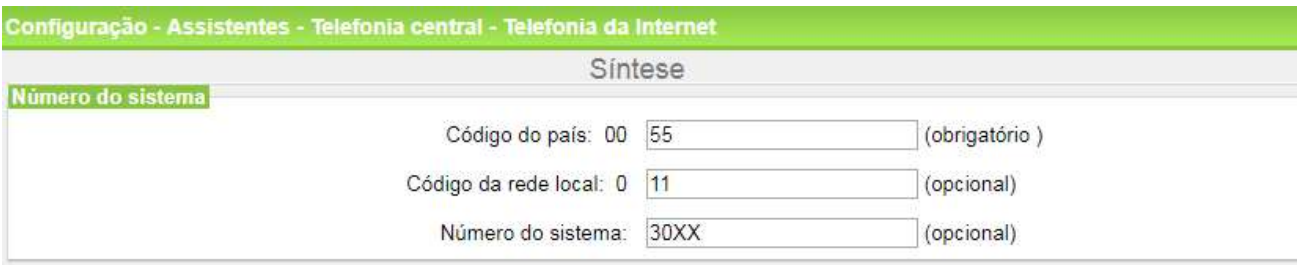

Na sequência confira o profile da Vivo Brazil em operadoras, clique em Editar:

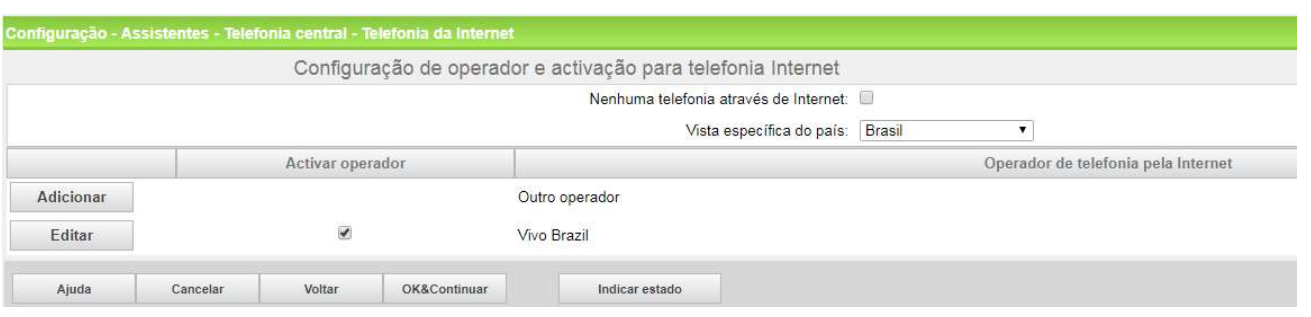

Configure o Gateway com o IP em Nome do domínio do gateway e em Endereço IP/Nome do host, e a Porta 5060 (no link tipo 4 é sempre 10.255.240.111)

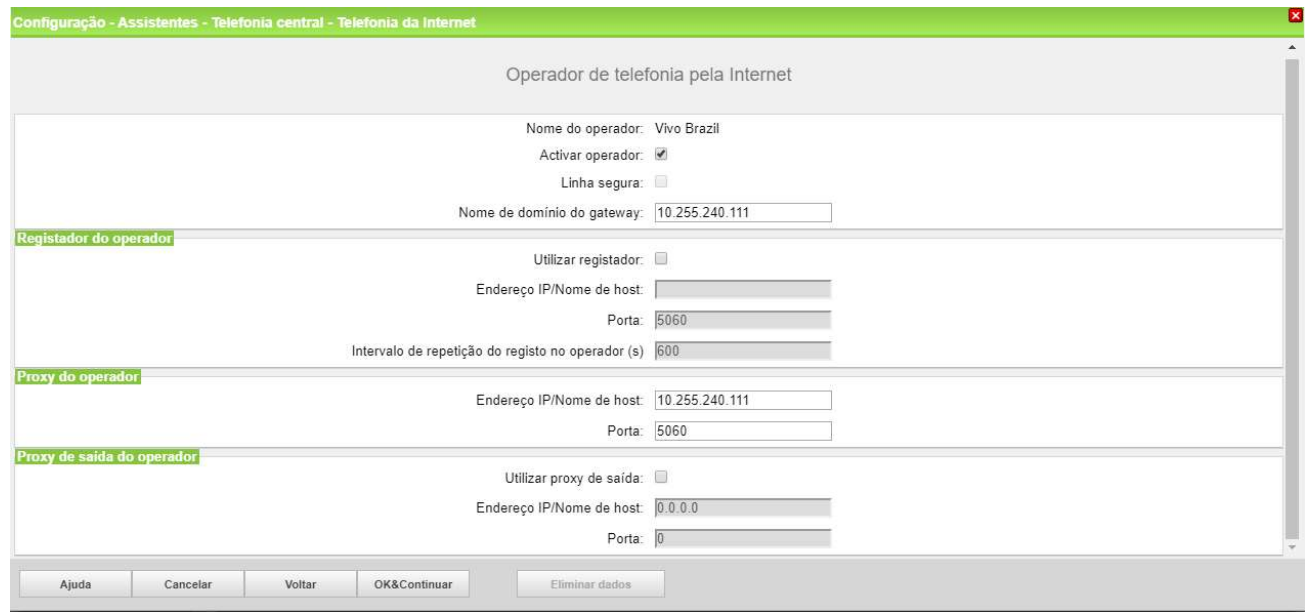

Clicando em OK&Continuar, crie uma extensão com o nome Vivo, por exemplo, e coloque o número e código de área do tronco Chave do link.

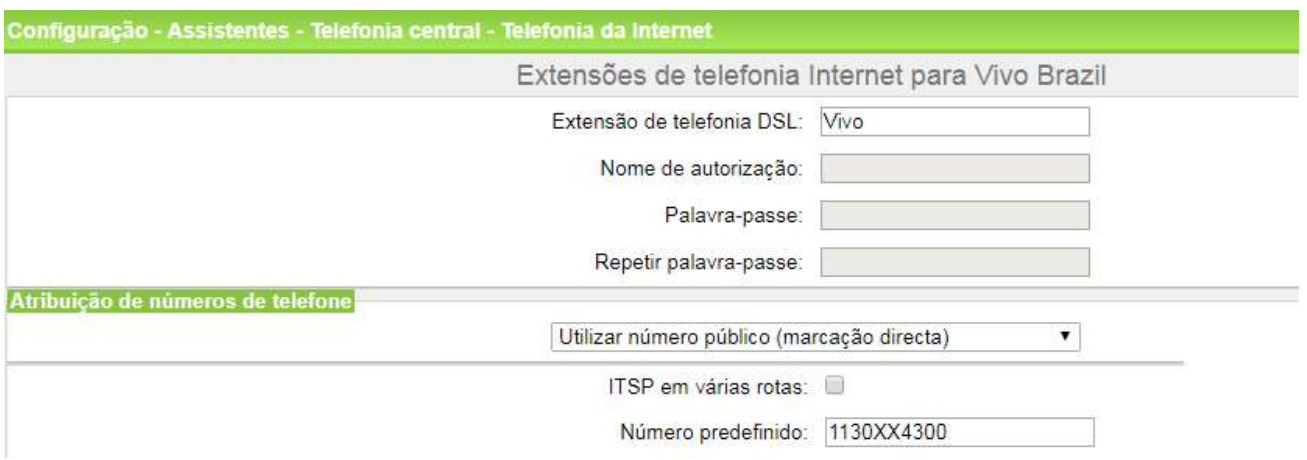

Aqui tem a opção de utilizar número público, nesta opção as chamadas de entradas vão olhar para a Marcação direta (campo que é configurado do lado do número em Extensões), clique em OK&Continuar.

Vai voltar na tela que que você selecionou a Vivo Brazil, mantenha selecionado e clique em OK&Continuar.

Na tela abaixo, preencha a Quantidade de chamadas telefônicas Internet simultâneas e clique em Distribuir linhas. (caso tenha problemas neste faze verifique o item 2.1.1 onde habilitamos o acesso à Internet).

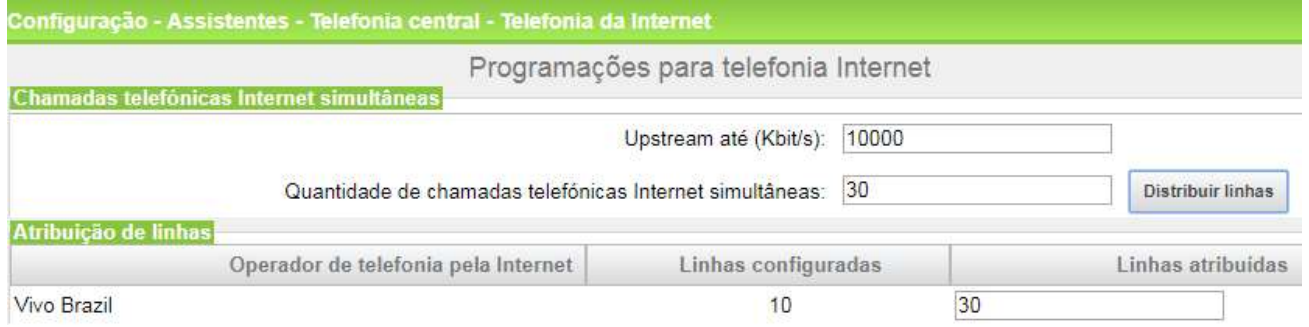

Na tela seguinte tem a opção de configurar a LCR (linha 1 a 15), porem prefiro fazer a LCR geral depois. OK&Continuar.

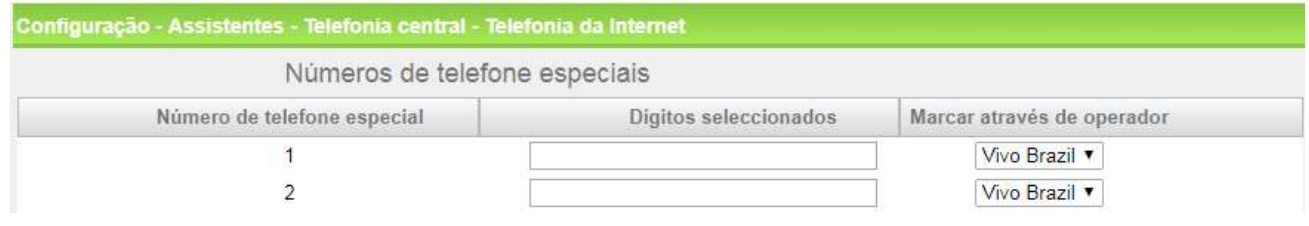

Nesta tela vai mostrar a operadora como registrada, porem como não estamos utilizando o flag Utilizar Registrador sempre aparecerá desta forma. É possível utilizar o Diagnosticar para ver informações da troca de mensagens SIP.

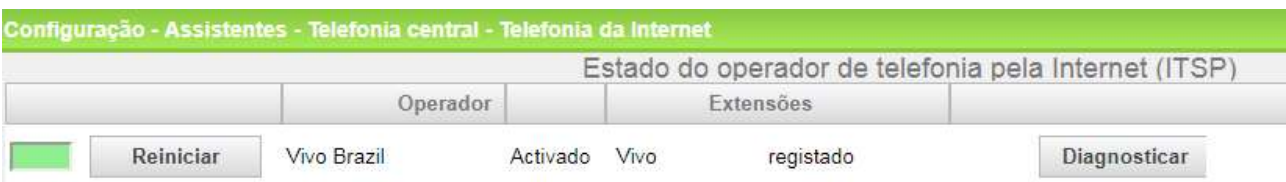

Quando o sistema tem mais que um tipo de linhas externas, precisa definir que será configurado automaticamente na LCR com o 0 (linhas 16 a 20)

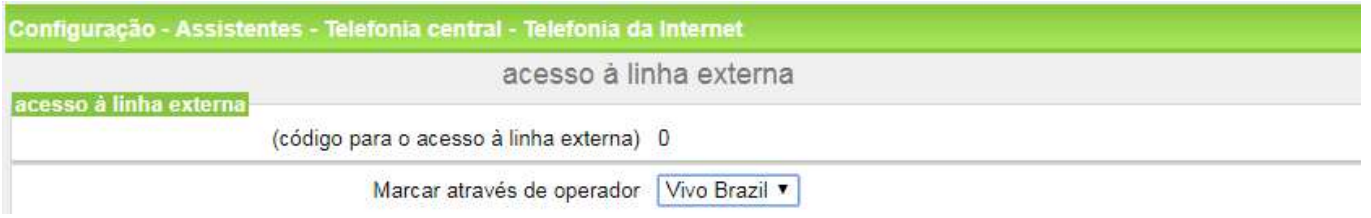

Na próxima tela veja qual é o código de acesso da rota que ficou alocado a ITSP  $(ITSP1 = 855, ITSP2 = 856)$ 

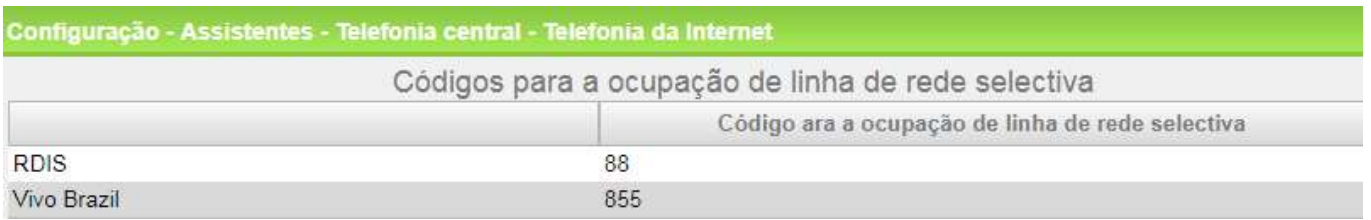

#### 2.1.5 Licenciando a Operadora

É necessário licenciar os canais da ITSP em Administração de licenças -> Linhas de rede -> Pedido de número de licenças para chamadas telefônicas Internet simultâneas neste nó, (configure a quantidades de canais criados, aqui precisa ter uma licença por canal). Claro que os ramais que vão fazer e receber chamadas externas também precisam serem licenciados.

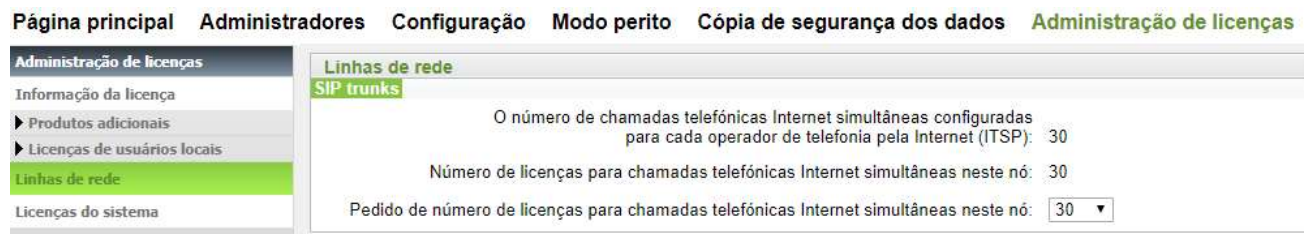

UCC OSBiz V2R7 SIP Trunk Homologation – Vivo Links 1, 2, 3 e 4 9

#### 2.1.6 Configurando Rota e LCR

Em Modo Perito -> Servidor de Telefonia -> Linhas integração em rede -> Linhas/Encaminhamento -> Rotas, desabilite os flags Prefixo de Rotas Chamadas de Entrada, Saída e Nacional/Internacional. Para tirar o prefixo do display dos ramais em chamadas entrantes e saintes (não delete o código de troncos das rotas).

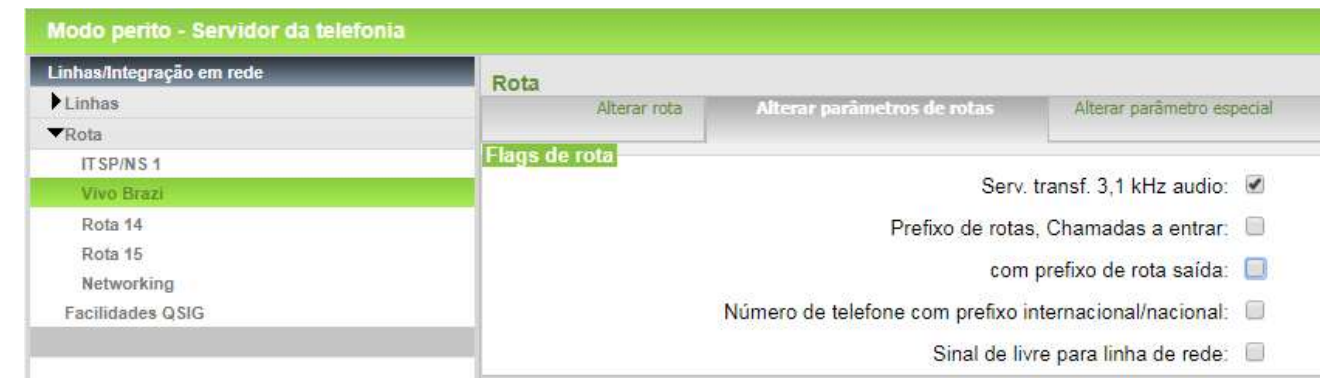

Em LCR, configure uma regra simples com o código padrão, na linha padrão para fazer algumas chamadas saintes.

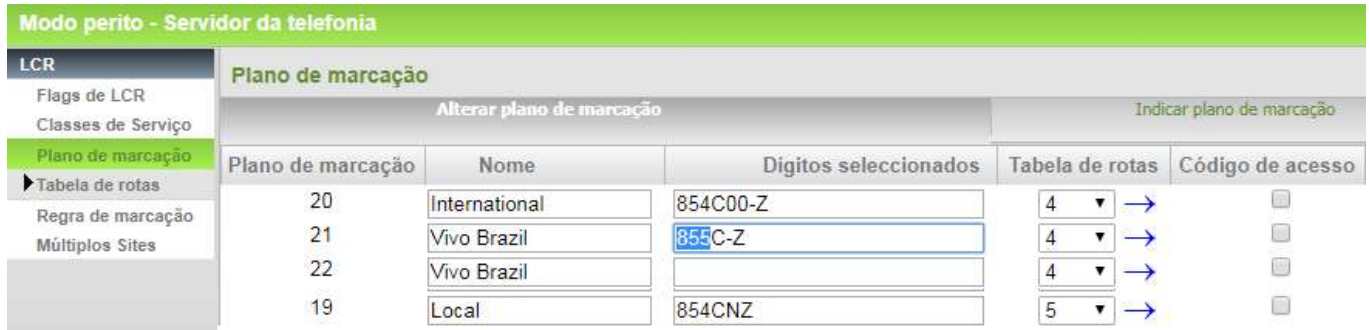

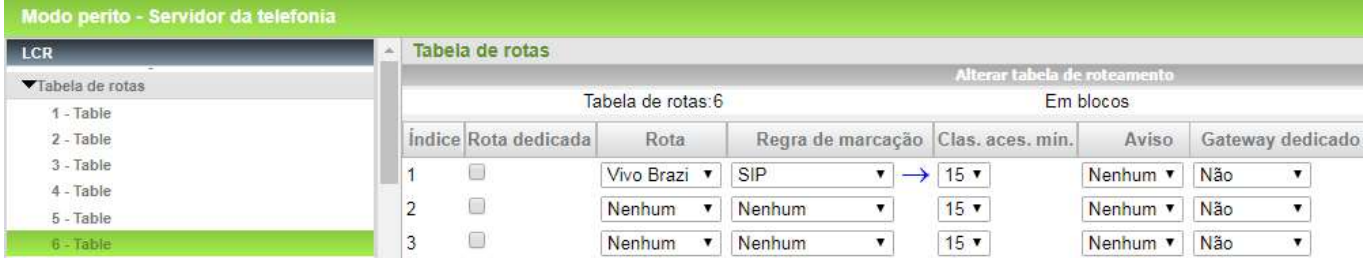

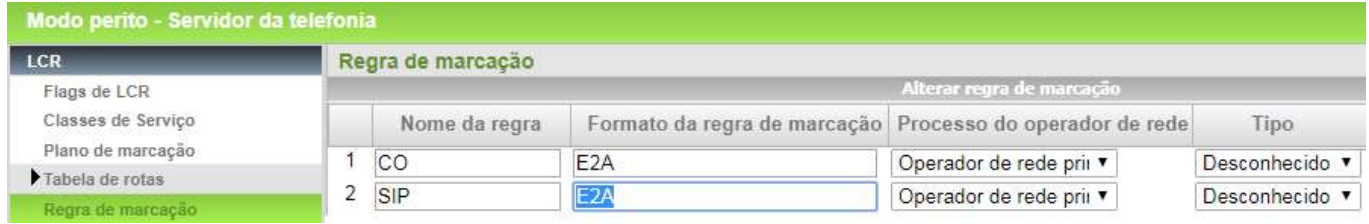

Delete o código de Área (011) que fica em LCR -> Múltiplos Sites (este campo envia o 011 para a Vivo no numero de A).

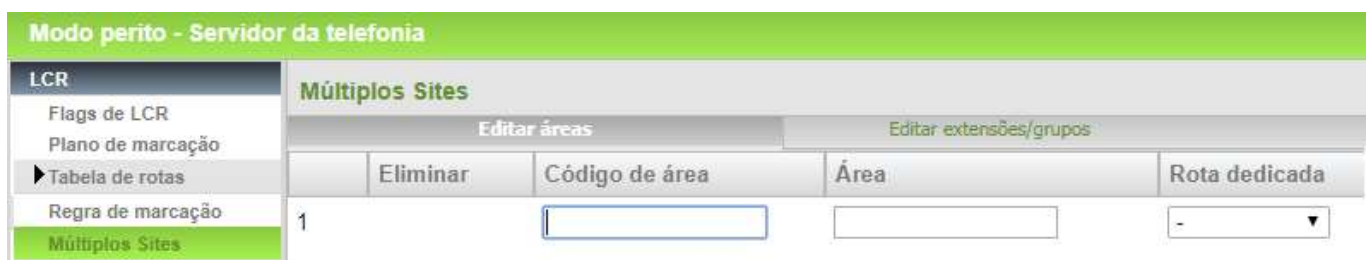

#### 2.1.7 Alterando a Porta IP

Altere a porta SIP\_EXT 5070 para 5060 e reinicie o OSBiz. (Isso poderia gerar um problema de segurança, porem a Rede Vivo não á aberta a Internet, mesmo assim dificulta as senhas do sistema e crie senhas nos ramais, se puder altere a porta SIP dos ramais internos) o cliente recebe um cabo equipamento de rede para colocar um cabo direto na porta WAN do OSBiz).

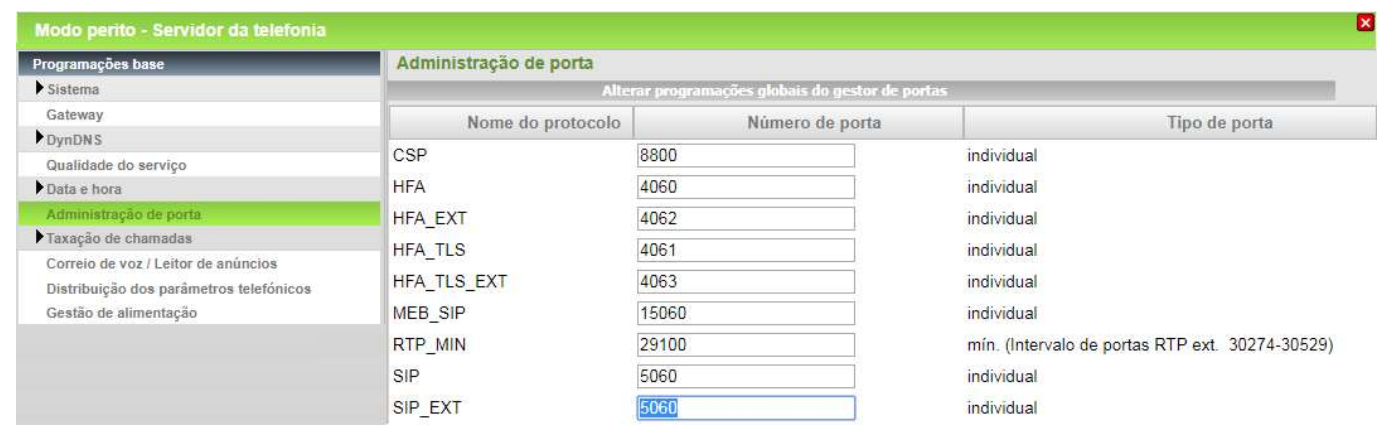

#### 2.1.8 Configurando os Ramais

Em extensões (para a opção DID), configure Marcação direta, em Clip coloque o tronco chave do link (ou cada DDR em caso de tarifação por ramal).

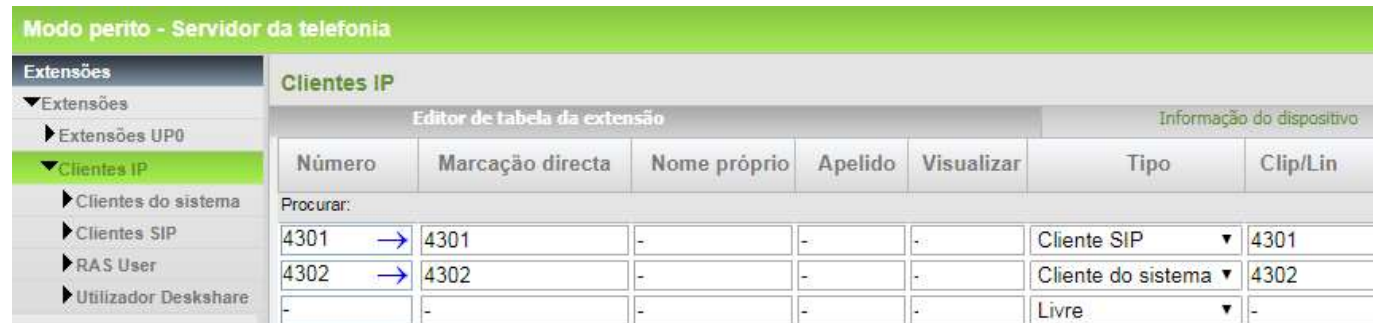

#### 2.1.9 Configurações Avançadas da Operadora

Em Modo Perito -> Servidor de telefonia -> Gateway de voz, na nova janela clique em Operador de telefonia pela Internet -> Vivo Brazil.

Habilite utilizar proxy de entrada e configure os dois IPs dos Proxy's passados pela Vivo, no exemplo do link tipo 4 (10.255.241.100;10.255.241.116), para os links tipo 1, 2 e 3 não é necessário configurar este campo.

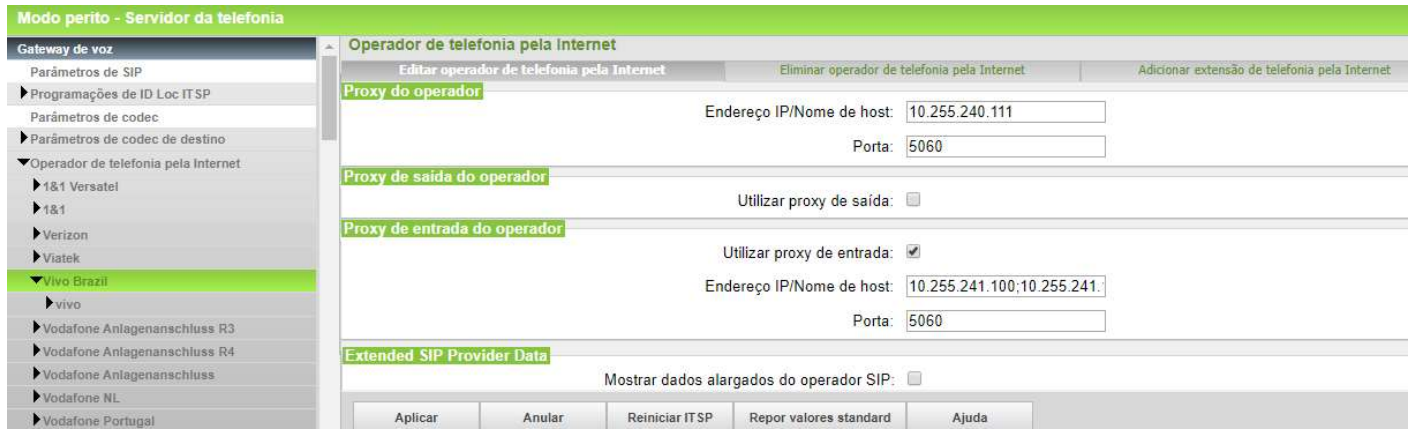

Desça a barra até o fim e marque o flag e marque o flag: Mostrar dados alargados do operador SIP, para conferir os seguintes campos que já vem configurados no profile Vivo.

Em Call number formatting -> Incoming call – Type of number (called): deve estar selecionado como National.

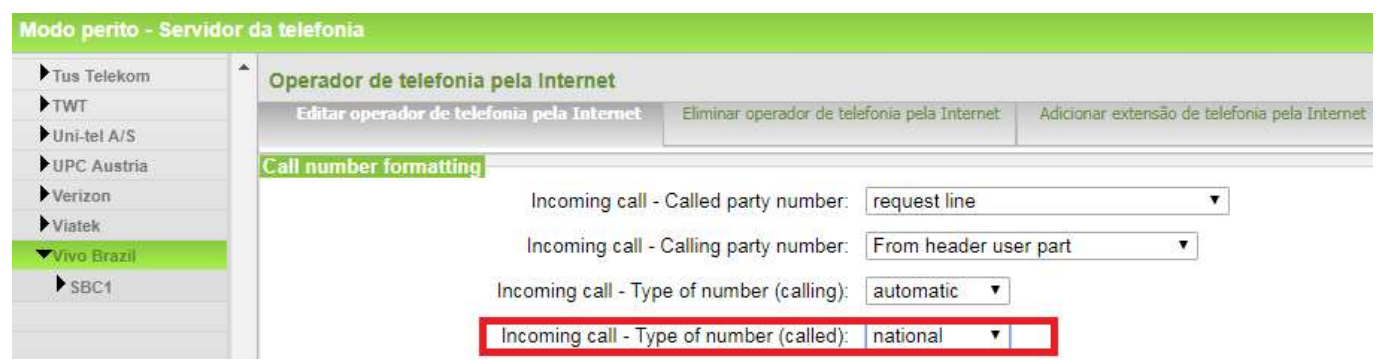

Em Miscellaneous deve estar como Not supported o campo Silence Suppression atribute e OFF o campo UDP-Keep Alive.

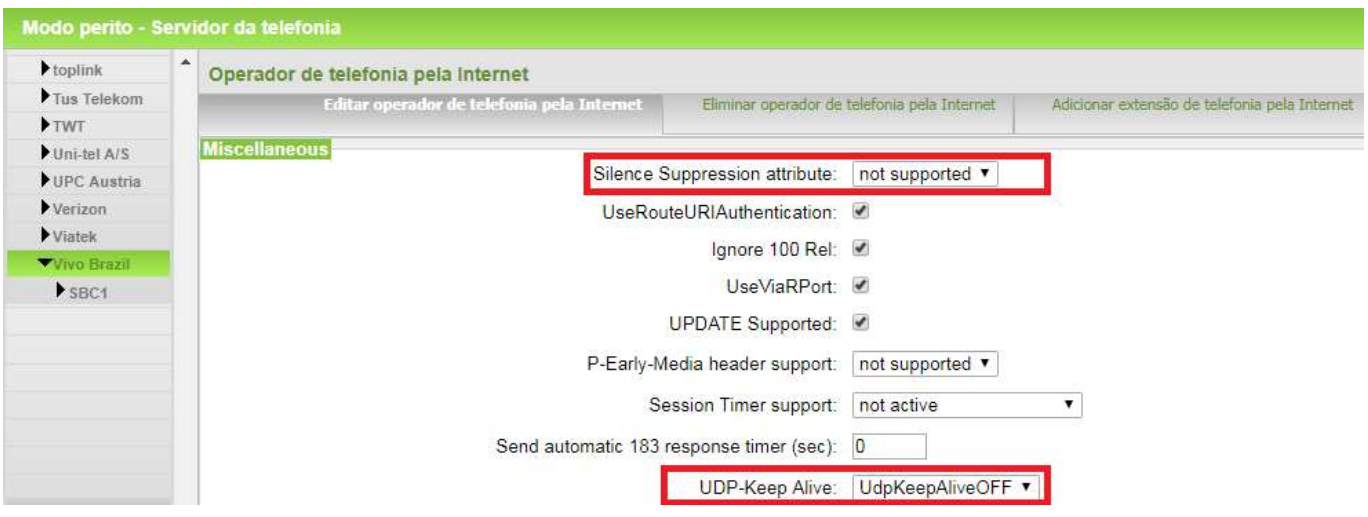

#### 2.1.10 Configurando os Codes

Em Modo Perito -> Servidor de telefonia -> Gateway de voz -> Parâmetro de codec configure as prioridades e verifique que o tipo de carga para RFC2833 deve estar como 100

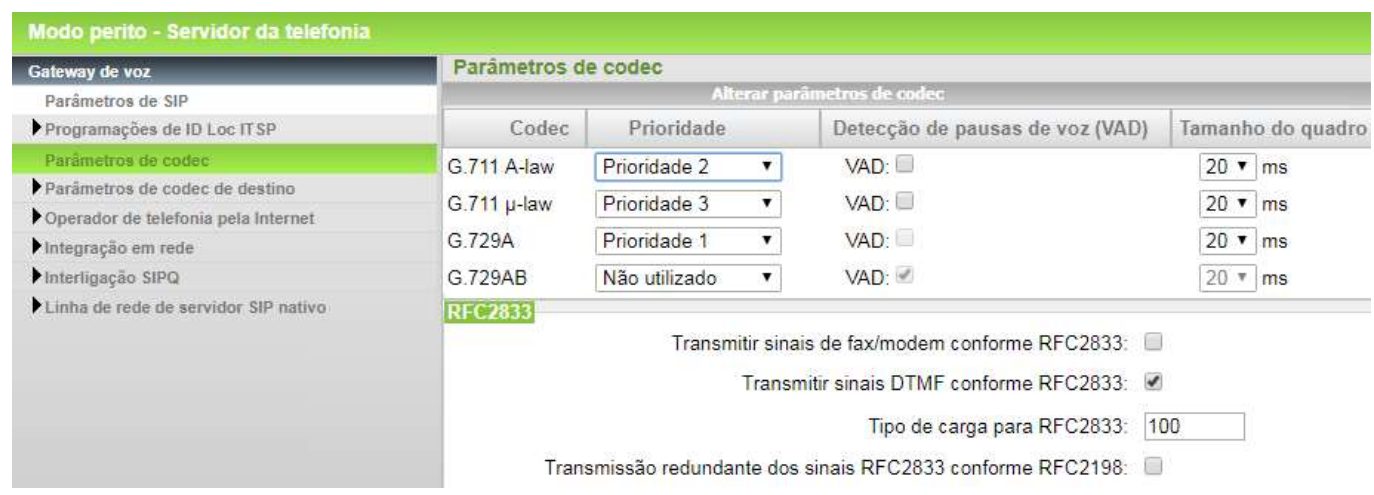

No Manager E -> Programações -> Ligações -> Anúncio -> Fontes MOH, ative os codecs G.711a e G729a, para não ter problemas de Consulta e MOH para o destino externo.

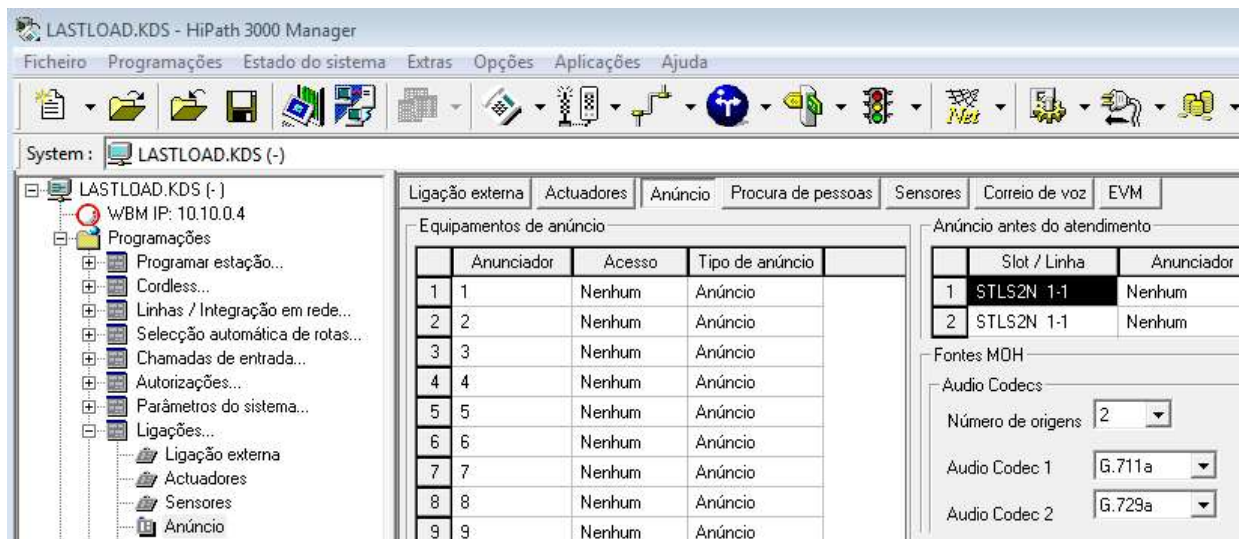

#### 2.1.11 Dicas

Dica 1: Analise a necessidade de colocar uma placa OCCB1 ou OCCB3 no sistema, pois cada ramal TDM ou tronco analógico vai utilizar um DSP para falar com a operadora SIP. (por default o sistema tem 6 DSP's + 2 para música por codec's)

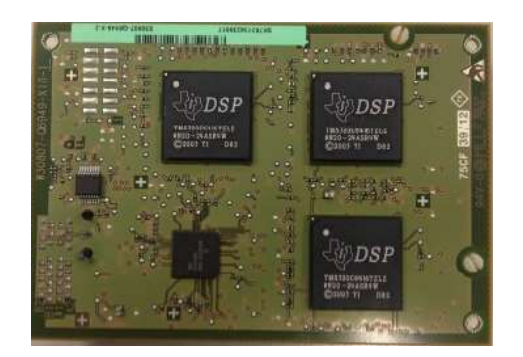

Dica 2: Tenha instalado um Wireshark no seu PC para analisar os pacotes no período de instalação. A captura pode ser feita em Manutenção -> Trace, via TCP Dump ou Daemon RPCap (incluindo uma Interface virtual no Wireshark).

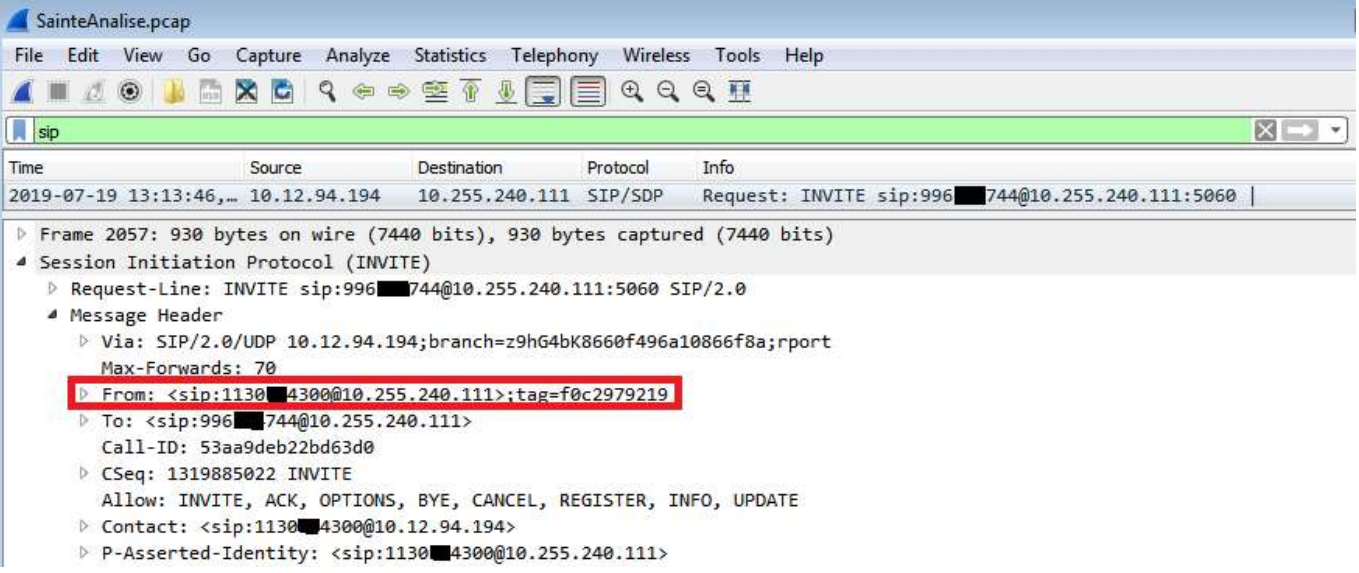

 $\frac{1}{2}$  ,  $\frac{1}{2}$  ,  $\frac{1$ 

 $\_$  , and the contribution of the contribution of  $\mathcal{L}_1$  , and  $\mathcal{L}_2$  , and  $\mathcal{L}_3$  , and  $\mathcal{L}_4$  , and  $\mathcal{L}_5$  , and  $\mathcal{L}_6$  , and  $\mathcal{L}_7$  , and  $\mathcal{L}_8$  , and  $\mathcal{L}_7$  , and  $\mathcal{L}_8$  , and  $\mathcal{L}_9$  ,

A UNIFY É A EMPRESA DA ATOS PARA SOLUÇÕES DE COMUNICAÇÃO E COLABORAÇÃO. COMO DESTAQUE DO PORTFOLIO DE DIGITAL WORKPLACE, AS SOLUÇÕES DA UNIFY PERMITEM QUE AS ORGANIZAÇÕES, DE TODOS OS TAMANHOS, TRANSFORMEM A MANEIRA DE COLABORAR, CRIANDO EQUIPES MAIS CONECTADAS, PRODUTIVAS E COM MELHOR DESEMPENHO, ALÉM DE GERAR MELHOR ENGAJAMENTO INDIVIDUAL E A EFICIÊNCIA NOS NEGÓCIOS.

OS PRODUTOS DA UNIFY POSSUEM FORTE HISTÓRICO DE INOVAÇÃO TECNOLÓGICA, CONFIANÇA E FLEXIBILIDADE. ELES POSSUEM INTERFACES INTUITIVAS DE EXPERIÊNCIA PARA O USUÁRIO, RECONHECIDAS PELO MERCADO, QUE FUNCIONAM EM QUASE TODOS OS DISPOSITIVOS, PODENDO SER ENTREGUES EM ARQUITETURAS ON-PREMISES OU CLOUD. EM CONJUNTO COM AS PLATAFORMAS DE SEGURANÇA, SOLUÇÕES VERTICAIS E SERVIÇOS DE TRANSFORMAÇÃO DIGITAL DA ATOS, A UNIFY ESTABELECE UM PADRÃO GLOBAL PARA UMA EXPERIÊNCIA DE COLABORAÇÃO RICA E CONFIÁVEL QUE PERMITE AOS TIMES ALCANÇAREM RESULTADOS EXTRAORDINÁRIOS.